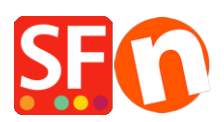

[Wissensdatenbank](https://shopfactory.deskpro.com/de/kb) > [Versand und Steuern](https://shopfactory.deskpro.com/de/kb/shipping-and-taxes) > [DE - Wie bereiten Sie Ihr Geschäft auf die](https://shopfactory.deskpro.com/de/kb/articles/how-to-prepare-your-shop-for-the-new-eu-vat-rules) [neuen EU-Mehrwertsteuerregeln vor?](https://shopfactory.deskpro.com/de/kb/articles/how-to-prepare-your-shop-for-the-new-eu-vat-rules)

## DE - Wie bereiten Sie Ihr Geschäft auf die neuen EU-Mehrwertsteuerregeln vor?

ShopFactory Support - 2021-12-08 - [Versand und Steuern](https://shopfactory.deskpro.com/de/kb/shipping-and-taxes)

Am 1. Juli 2021 wird es eine große Änderung geben, wie Shop-Betreiber in den Ländern der Europäischen Union mit ihren Steuern umgehen müssen.

Diese Änderung betrifft alle Ladenbesitzer mit Sitz in einem EU-Land, die an Kunden in anderen EU-Ländern liefern.

Ab dem 1. Juli wird ein neues, vereinfachtes Steuersystem in Kraft treten.

- Wenn Ihr Gesamtumsatz mit Kunden (nicht Unternehmen) in anderen Ländern weniger als 10.000 Euro beträgt, können Sie die Steuersätze Ihres eigenen Landes berechnen

- Sobald Sie den Schwellenwert von 10.000 Euro überschreiten, ändert sich dies und Sie müssen Ihren Kunden den Steuersatz berechnen, der für ihr eigenes Land gilt

Alle Steuersätze, die für EU-Länder anzuwenden sind, finden Sie hier: [https://europa.eu/youreurope/business/taxation/vat/vat-rules-rates/index\\_en.htm#shortcut-](https://europa.eu/youreurope/business/taxation/vat/vat-rules-rates/index_en.htm#shortcut-8)[8](https://europa.eu/youreurope/business/taxation/vat/vat-rules-rates/index_en.htm#shortcut-8)

Das bedeutet, dass Sie, sobald Sie die 10.000-Euro-Schwelle erreicht haben, die Mehrwertsteuer-Einstellungen Ihres Shops ändern müssen.

Bevor Sie diese Änderungen vornehmen, empfehlen wir Ihnen dringend, ein Backup Ihres Shops zu erstellen. (siehe [Ständige Sicherung Ihres Shop-Projekts - Wissensdatenbank /](https://shopfactory.deskpro.com/de/kb/articles/keeping-a-constant-backup-of-your-shop-project) [Getting Started - ShopFactory Help Center \(deskpro.com\)](https://shopfactory.deskpro.com/de/kb/articles/keeping-a-constant-backup-of-your-shop-project) für eine Anleitung dazu)

Unten finden Sie eine Anleitung, wie Sie dies durchführen können, wir haben zwei Szenarien.

Ein Szenario für Preise inkl. MwSt. und eines für Preise exkl. MwSt.

## **Hier erfahren Sie, wie Sie die korrekten Einstellungen für Preise inkl. MwSt. in Ihrem Shop einrichten:**

Gehen Sie in ShopFactory Central zu Mein Shop -> Steuern, um den Steuerassistenten zu öffnen

1) Entfernen Sie die aktuelle(n) Mehrwertsteuer-Einstellung(en), indem Sie sie löschen

2) Erstellen Sie nun eine neue Steuer für jedes EU-Land separat, indem Sie auf das +

Zeichen klicken

3) IE: für Belgien geben Sie Belgium in das Feld ein: Name der Steuer

4) Geben Sie den Prozentsatz für Belgien an: Geben Sie den Steuersatz ein

5) Setzen Sie das Häkchen bei "alle bestehenden und neuen Produkte".

6) Kreuzen Sie an: Andere Regionen

7) Klicken Sie unten im Assistenten auf "Weiter".

8) Wählen Sie in der Liste links Belgien aus

9) Doppelklicken Sie auf Belgien, dadurch wird Belgien in die rechte Spalte verschoben (es wird Europäische Union - Belgien angezeigt), das ist in Ordnung.

10) Klicken Sie unten im Assistenten auf "Next".

11) Vergewissern Sie sich, dass zwei Kästchen unten rechts angekreuzt sind (sie sollten bereits angekreuzt sein): "Erlauben Sie Kunden mit Umsatzsteuerbefreiung, die Umsatzsteuer aus den Gebühren zu entfernen" und "Preise enthalten diese Steuer"

12) Optional: Wenn Sie möchten, können Sie in den Feldern "Mit dem Produkt angezeigter Text (inkl. Belgien)" und "Mit dem Produkt angezeigter Text (exkl. Belgien)" Texte hinzufügen

12) Klicken Sie am Ende des Assistenten auf "Fertig stellen".

13) Klicken Sie auf Speichern, um Ihren Shop zu speichern, bevor Sie das nächste Land hinzufügen

Wiederholen Sie diese Schritte 2-13 für alle 27 EU-Länder (PS für Ihr eigenes Land sollten Sie das Kästchen für "Kunden mit Umsatzsteuerbefreiung erlauben, die Umsatzsteuer aus den Gebühren zu entfernen" nicht ankreuzen).

14) Speichern Sie nun den Shop.

15) Sie können nun eine externe Vorschau Ihres Shops machen, um zu prüfen, ob alles so ist, wie es sein soll.

PS: Sollte dies nicht der Fall sein, dann leeren Sie zuerst den Cache Ihres Browsers. Löschen Sie den Browserverlauf UND die Cookies. Wählen Sie: Einstellungen - Alles neu erstellen und Vorschau in Ihrem Browser. Dies sollte sicherstellen, dass Sie die korrekten Steuereinstellungen sehen.

16) Veröffentlichen Sie Ihre Website im Internet

**Die korrekten Einstellungen für Preise ohne Mehrwertsteuer in Ihrem Shop:** Gehen Sie in ShopFactory Central zu Mein Shop -> Steuern, um den Steuerassistenten zu öffnen

1) Entfernen Sie die aktuelle(n) Mehrwertsteuer-Einstellung(en), indem Sie sie löschen

2) Erstellen Sie nun eine neue Steuer für jedes EU-Land separat, indem Sie auf das + Zeichen klicken

3) IE: für Belgien geben Sie Belgium in das Feld ein: Name der Steuer

4) Geben Sie den Prozentsatz für Belgien an: Geben Sie den Steuersatz ein

5) Setzen Sie das Häkchen bei "alle bestehenden und neuen Produkte".

6) Kreuzen Sie an: Andere Regionen

7) Klicken Sie unten im Assistenten auf Weiter

8) Wählen Sie in der Liste links Belgien aus

9) Doppelklicken Sie auf Belgien, dadurch wird Belgien in die rechte Spalte verschoben (es wird Europäische Union - Belgien angezeigt), das ist in Ordnung.

10) Klicken Sie unten im Assistenten auf "Next".

11) Achten Sie darauf, dass nur 1 Kästchen unten rechts angekreuzt ist (es sollte bereits angekreuzt sein): "Erlauben Sie Kunden mit Umsatzsteuerbefreiung, die Umsatzsteuer aus den Gebühren zu entfernen"

12) Optional: Wenn Sie möchten, können Sie Texte in den Feldern "Mit dem Produkt angezeigter Text (inkl. Belgien)" und "Mit dem Produkt angezeigter Text (exkl. Belgien)" hinzufügen

12) Klicken Sie am Ende des Assistenten auf "Fertig stellen".

13) Klicken Sie auf Speichern, um Ihren Shop zu speichern, bevor Sie das nächste Land hinzufügen

Wiederholen Sie diese Schritte 2-13 für alle 27 EU-Länder (PS für Ihr eigenes Land sollten Sie das Kästchen für "Kunden mit Umsatzsteuerbefreiung erlauben, die Umsatzsteuer aus den Gebühren zu entfernen" nicht ankreuzen).

14) Speichern Sie nun den Shop.

15) Sie können nun eine externe Vorschau Ihres Shops machen, um zu prüfen, ob alles so ist, wie es sein soll.

PS: Sollte dies nicht der Fall sein, dann leeren Sie zuerst den Cache Ihres Browsers. Löschen Sie den Browserverlauf UND die Cookies. Wählen Sie: Einstellungen - Alles neu erstellen und Vorschau in Ihrem Browser. Dies sollte sicherstellen, dass Sie die korrekten Steuereinstellungen sehen.

16) Veröffentlichen Sie Ihre Website im Internet